**Colección de actividades Aprender Conectados Nivel Primario**

**Programación**

11111111111111

# **Adivina… adivinador**

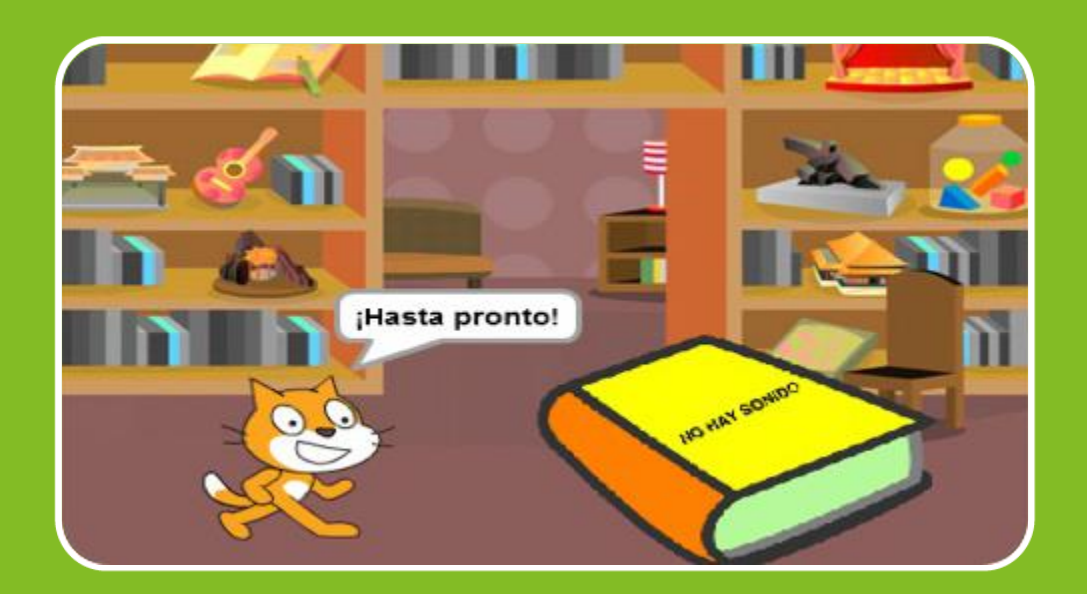

# Actividad N° 4

الاستعادة الاست

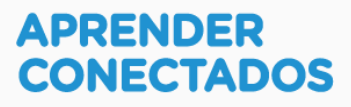

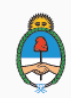

Ministerio de Educación,<br>Cultura, Ciencia y Tecnología<br>**Presidencia de la Nación** 

### **Autoridades**

 $\lambda$ 

x

S.

ä

 $\overline{\phantom{a}}$ 

**Presidente de la Nación** Mauricio Macri

**Jefe de Gabinete de Ministros** Marcos Peña

**Ministro de Educación, Cultura, Ciencia y Tecnología** Alejandro Finocchiaro

**Secretario de Gobierno de Cultura** Pablo Avelluto

**Secretario de Gobierno de Ciencia, Tecnología e Innovación Productiva** Lino Barañao

**Titular de la Unidad de Coordinación General del Ministerio de Educación, Cultura, Ciencia y Tecnología** Manuel Vidal

**Secretaria de Innovación y Calidad Educativa** Mercedes Miguel

**Subsecretario de Coordinación Administrativa** Javier Mezzamico

**Directora Nacional de Innovación Educativa** María Florencia Ripani

ISBN en trámite

Este contenido fue producido por el Ministerio de Educación, Cultura, Ciencia y Tecnología de la Nación en el marco del Plan Aprender Conectados

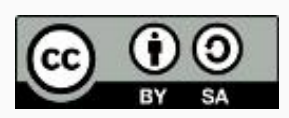

**2**

バンドミック

# **Introducción**

x

B.

**A** 

 $\overline{\phantom{a}}$ 

 $\overline{1}$ 

El Plan Aprender Conectados es la primera iniciativa en la historia de la política educativa nacional que se propone implementar un programa integral de alfabetización digital, con una clara definición sobre los contenidos indispensables para toda la Argentina.

En el marco de esta política pública, el Consejo Federal de Educación aprobó, en 2018, los Núcleos de Aprendizajes Prioritarios (NAP) de Educación Digital, Programación y Robótica (EDPR) para toda la educación obligatoria, es decir, desde la sala de 4 años hasta el fin de la secundaria. Abarcan un campo de saberes interconectados y articulados, orientados a promover el desarrollo de competencias y capacidades necesarias para que los estudiantes puedan integrarse plenamente en la cultura digital, tanto en la socialización, en la continuidad de los estudios y el ejercicio de la ciudadanía, como en el mundo del trabajo.

La incorporación de Aprender Conectados en la Educación Primaria permite poner a disposición de los estudiantes y docentes, tecnología y contenidos digitales que generen nuevas oportunidades para reconocer y construir la realidad: abre una ventana al mundo, facilita la comunicación y la iniciación a la producción digital.

La alfabetización digital integra nociones sobre los lenguajes de las computadoras, sobre cuya base están construidos los contenidos fundamentales de nuestra sociedad, particularmente aquellos ligados a los consumos culturales de niños y jóvenes. La programación y la robótica como el pensamiento computacional resultan relevantes para el aprendizaje: al comprender sus lenguajes y su lógica en la resolución de problemas, los alumnos se preparan para entender y cambiar el mundo.

En este marco, Aprender Conectados presenta actividades, proyectos y una amplia variedad de recursos educativos para orientar la alfabetización digital en la educación obligatoria en todo el país. La actividad que se presenta a continuación y el resto de los recursos del Plan son un punto de partida sobre el cual cada docente podrá construir propuestas y desafíos que inviten a los alumnos y alumnas a disfrutar la aventura del aprender.

**3**

María Florencia Ripani Directora Nacional de Innovación Educativa

# **Objetivos generales**

### **Núcleos de Aprendizajes Prioritarios**

**Educación Digital, Programación y Robótica – Nivel Primario**

Ofrecer situaciones de aprendizaje que promuevan en los estudiantes:

- La formulación de problemas simples y la construcción de estrategias para su resolución, incluyendo su descomposición en pequeñas partes, utilizando secuencias ordenadas de instrucciones, valiéndose de la creatividad y experimentando con el error como parte del proceso.
- La integración de recursos digitales variados en el desarrollo de actividades creativas, interactivas y multimedia, incluyendo el diseño de interfaces simples e incorporando conceptos básicos de programación.
- El diseño de narrativas que combinen diversos lenguajes y medios digitales y permitan construir conocimiento en un marco lúdico y creativo.
- El trabajo colaborativo y solidario mediado por TIC para la resolución de problemas, favoreciendo el intercambio de ideas, y la comunicación de forma clara y secuenciada de las estrategias de solución.

 $\mathbb{R}^n \times \mathbb{R}^n \times \mathbb{R}^n$ 

### **Objetivos específicos**

Esta actividad permitirá introducir el entorno de programación visual Scratch y está orientada a desarrollar conocimientos iniciales vinculados con los siguientes objetivos de aprendizaje:

- Reconocer el entorno gráfico de Scratch.
- Reconocer los objetos, sus características, disfraces y escenario.
- Identificar bloques básicos para la incorporación de sonidos.
- Introducir el concepto de variables.
- Introducir las estructuras de control y los condicionales.

### **Materiales y recursos**

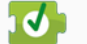

**J** Computadoras

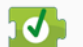

 $\sqrt{3}$  Scratch 2.0

### **Desafío**

**Max está aburrido y no sabe a qué jugar. Como a él le gustan mucho las adivinanzas, quiere crear sus propios acertijos para desafiar a todos los valientes que se animen a jugar.**

**Misión de los programadores: crearle a Max una adivinanza para invitar a jugar, poner una pista para ayudar al jugador y evaluar la respuesta, felicitándolo si es correcta o indicándole si no lo es.**

# **Momentos de la actividad**

### **< Inicio >**

#### **Disparador**

El docente comenta que, como Max está aburrido y le gustan las adivinanzas, es una muy buena idea empezar a jugar e invita a los alumnos y alumnas a crear adivinanzas utilizando el programa Scratch.

*¿Qué adivinanzas conocen? ¿Les gusta jugar a las adivinanzas? ¿Se animan a crear una adivinanza con pregunta y respuesta y, si aciertan, felicitar a las personas que están jugando?*

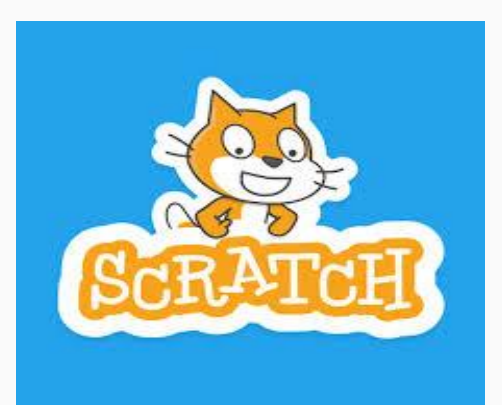

 $\mathbb{R}^{n}$ 

### **<Desarrollo >**

El docente invita a los alumnos y alumnas a pensar cómo realizar el proyecto para resolver el desafío propuesto. Les sugiere seleccionar un escenario para que Max juegue a las adivinanzas y propone agregar un objeto "libro" que dará una pista al hacer clic en la tapa. Luego se programará la adivinanza a través de una pregunta. A partir de la respuesta que el jugador escriba, recibirá una felicitación y aplausos si acierta y, sino, una música que indica que no acertó, mientras se muestra la respuesta correcta.

La primera tarea es hacer una lista de las instrucciones o pasos que se necesitan para cumplir con el desafío. En toda la actividad se intentará que además de los objetivos específicos, se ponga en juego la creatividad, la cooperación entre pares y el aprendizaje a partir de la exploración y el error.

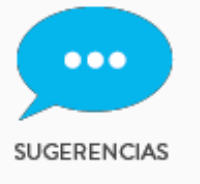

**● Los alumnos y alumnas pueden trabajar en grupos de a dos para ayudarse mutuamente en los primeros pasos de la programación.**

**● Se les puede proponer realizar una ficha con una lista de los pasos a seguir, asignándoles un orden posible.**

#### **Lista de instrucciones o pasos**

El docente hace una puesta en común de lo que cada grupo sugiere. Se debería concluir que se necesitan los siguientes pasos:

- 1. Ubicar a Max y cargar la imagen del libro.
- 2. Crear un disfraz al objeto libro para que otorgue la pista.
- 3. Hacer que Max salude y diga la adivinanza.
- 4. Hacer que en el libro aparezca la pista.
- 5. Hacer una pregunta y recibir la respuesta
- 6. Analizar la respuesta y programar las acciones para la respuesta correcta y la incorrecta.

#### **Manos a la obra**

1

Ubicar a Max y cargar la imagen del libro.

Si estamos pensando en jugar a las adivinanzas, un libro nos puede ayudar. Pero ¿en qué lugar podríamos encontrarlo? Veamos las opciones de escenarios que nos ofrece Scratch.

Para ello, tendrán que ir al panel de Administración de fondos y elegir la opción que se muestra abajo, para traer los fondos de la biblioteca de Scratch.

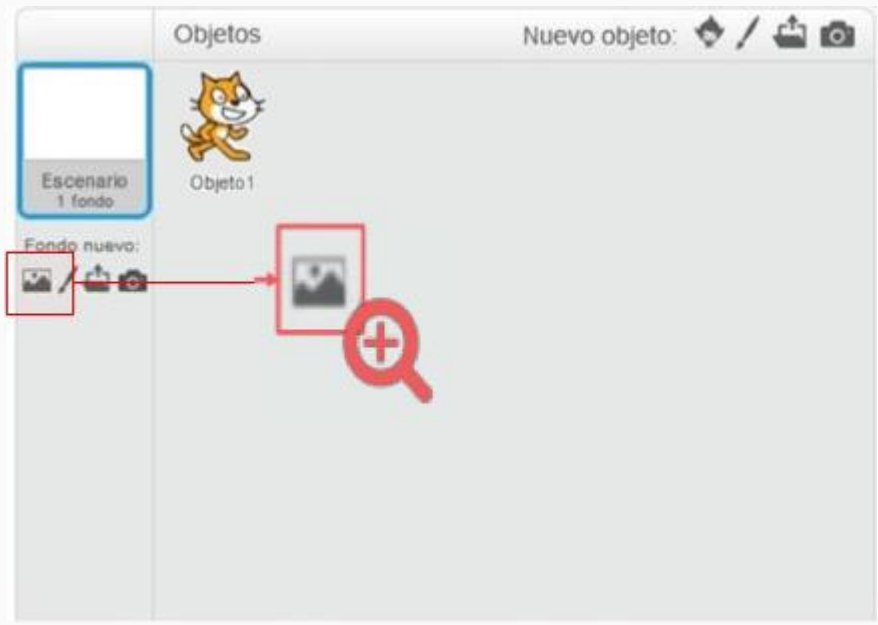

Los alumnos y alumnas eligen cuál es el fondo que les parece más adecuado para que sea el lugar donde Max nos contará su adivinanza.

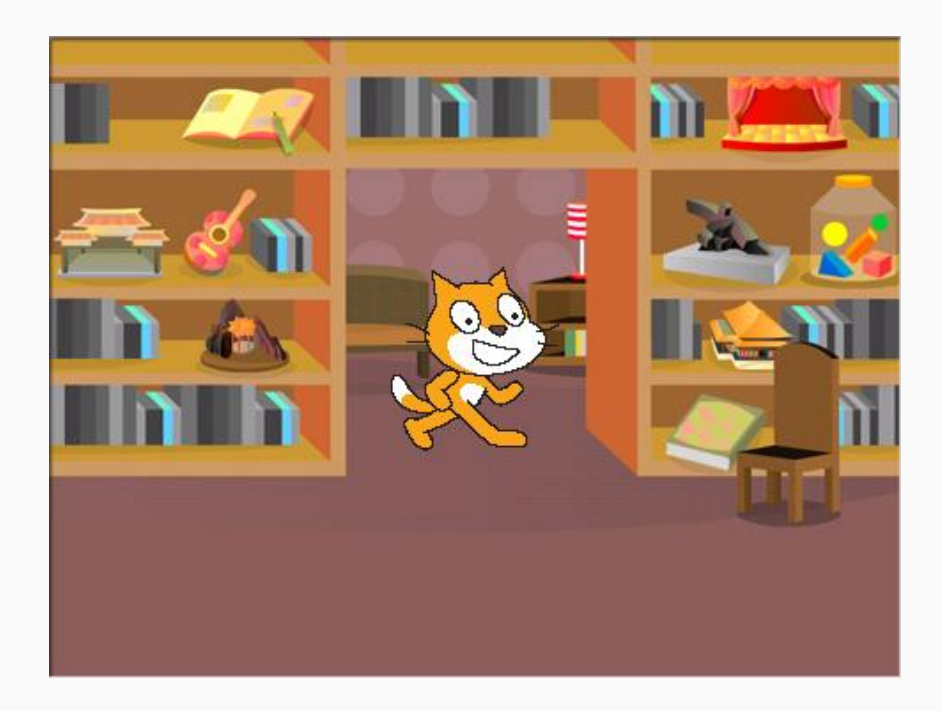

Ahora necesitan un objeto con la imagen de un libro que no se encuentra en la biblioteca de objetos de Scratch. Habrá que dibujarlo y colorearlo, seleccionando el lápiz como ya se realizó en otras actividades.

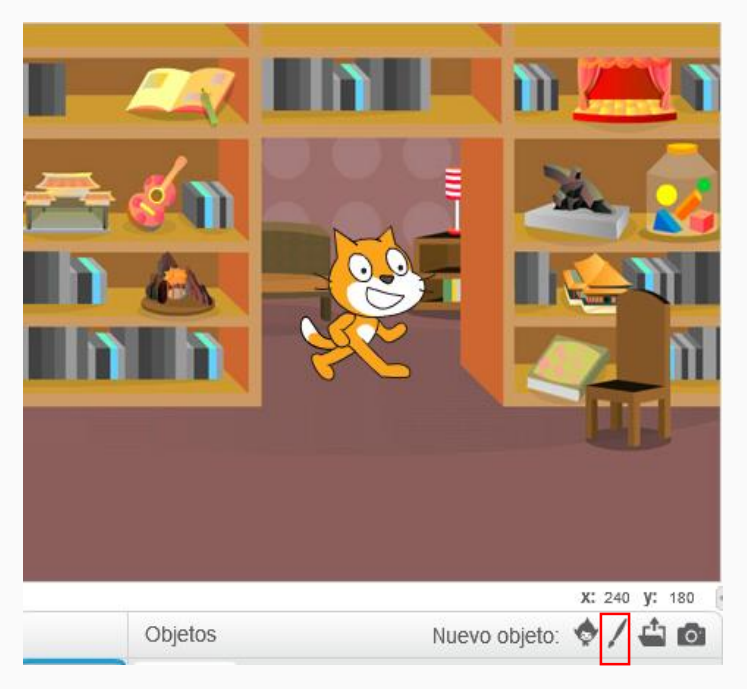

Ya tenemos creados los dos objetos que componen este programa.

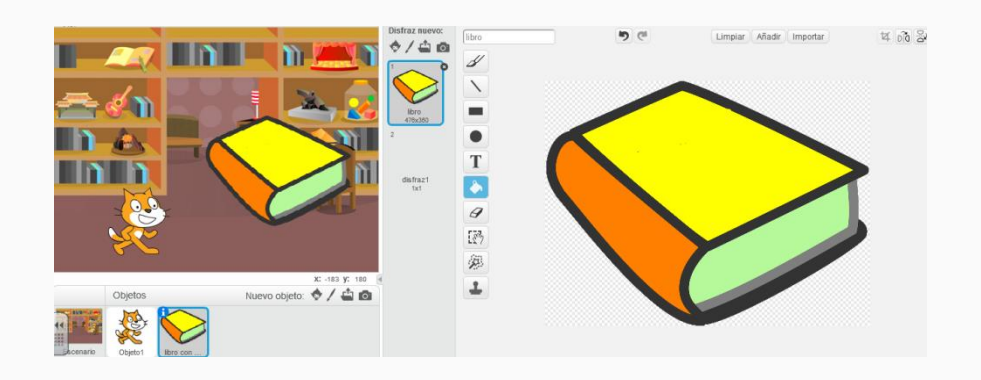

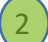

Crear un disfraz al objeto libro para que otorgue la pista.

Para poder crear el disfraz, primero nos falta otro libro. Para ello hacemos clic derecho en el libro y seleccionamos duplicar y aparecerá el segundo libro.

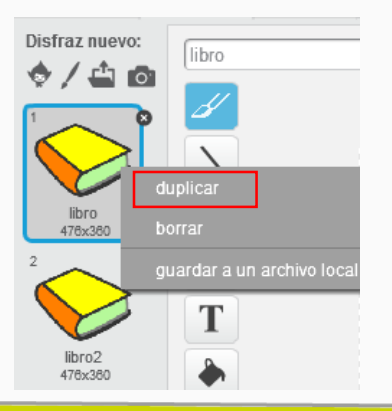

Seleccionar el objeto libro 2, y en "disfraces" elegir la T de texto y escribir "No hay sonido".

Λ

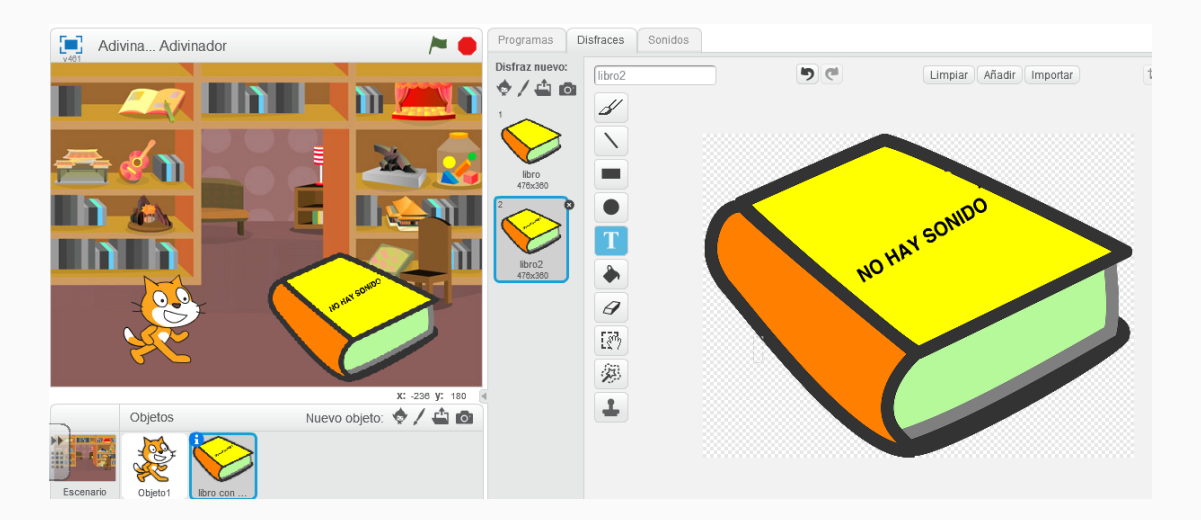

Ĥ

ı

Ń.

Ò

k

n

Í

Modificar el nombre del disfraz "libro2" por "libro con pistas" y aparecerá en el segundo disfraz.

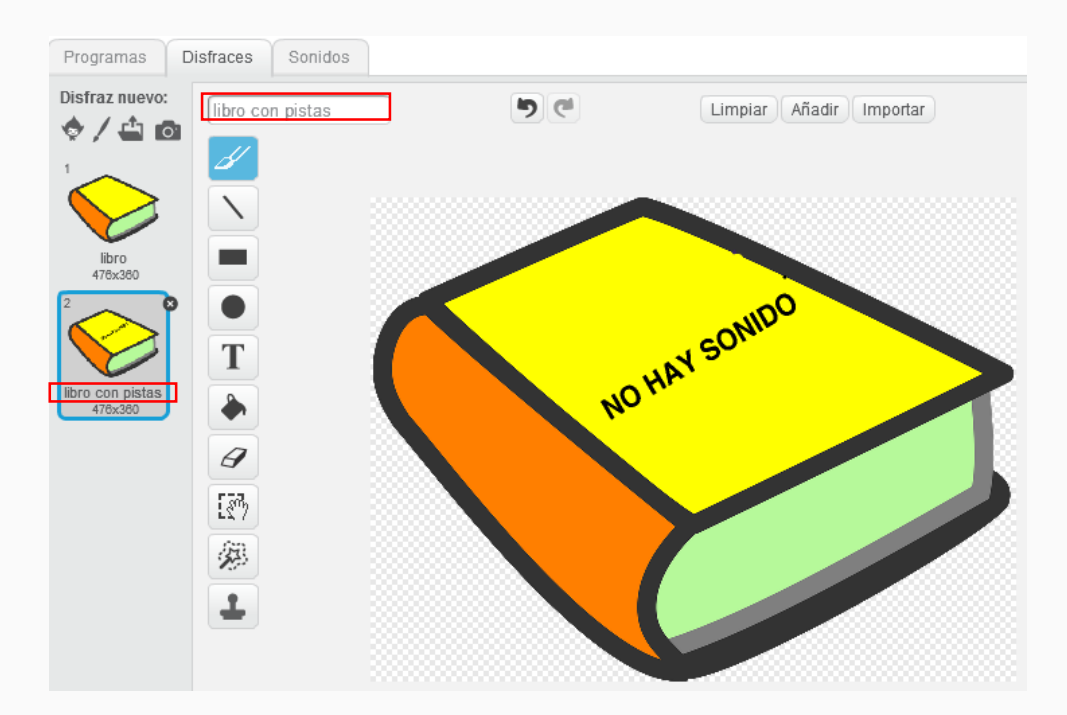

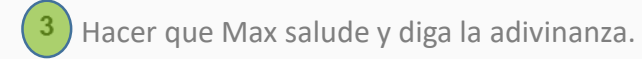

Empecemos a programar a Max. Seleccionar el objeto y, en el área de programación, arrastrar los bloques de instrucciones.

¿Recuerdan cómo se programa un objeto para que hable?

Es importante considerar los tiempos de espera para que el texto pueda ser leído por el jugador.

Se recomienda probar el código presionando bandera verde, para evaluar si los textos aparecen en forma correcta y, si es necesario, modificar los tiempos.

A continuación, presentamos un bloque con el diálogo de Max:

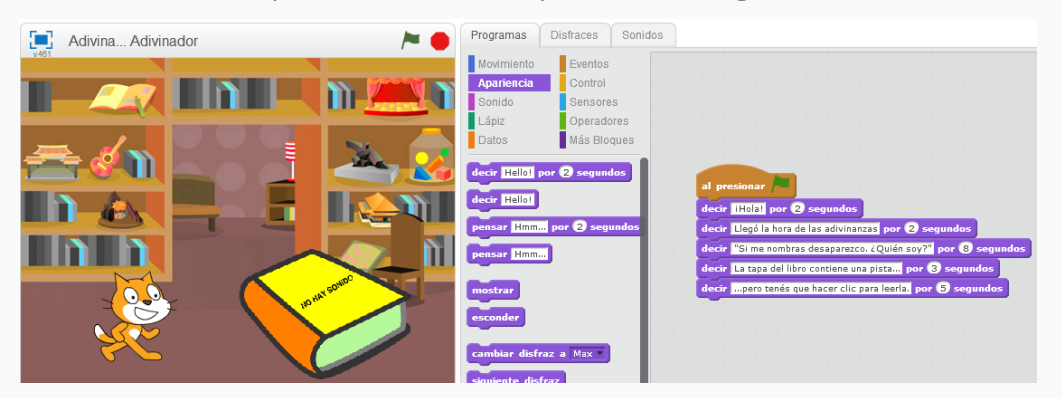

Hacer que en el libro aparezca la pista. 4

Seleccionar el objeto libro y colocar en el área de programación el cuadro de instrucción "Al presionar la bandera verde".

¿Se acuerdan cómo cambiar disfraces? Lo vimos con el avatar de Max y también con sus amigos Teranita y Megatomi. Pero agregaremos algo nuevo:

Ir a "Apariencia", arrastrar el bloque con la instrucción "cambiar disfraz a" y allí seleccionar el disfraz que necesitamos.

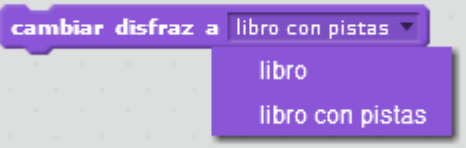

Al comenzar el juego de la adivinanza, es necesario que el libro esté con la tapa sin el texto. Por eso, el primer disfraz que tiene que aparecer cuando se presiona la bandera verde es el disfraz "libro".

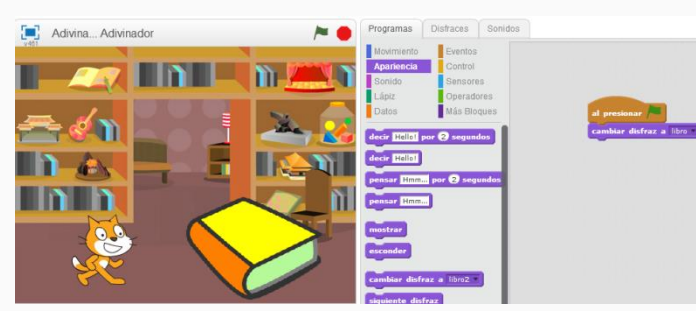

Ahora hay que programar las instrucciones necesarias para que, cuando el jugador haga clic sobre el libro, este cambie de disfraz para que aparezca la pista.

Seleccionar de la categoría "Eventos" y arrastrar el bloque al área de programación.

Ir a la categoría "Apariencia" y elegir cambiar disfraz a libro con pistas y arrastrar el bloque al área de programación.

De esta manera quedan resueltas dos situaciones distintas (Eventos) para el objeto libro: una cuando el jugador comienza el juego al presionar bandera verde, y otra cuando hace clic sobre el libro.

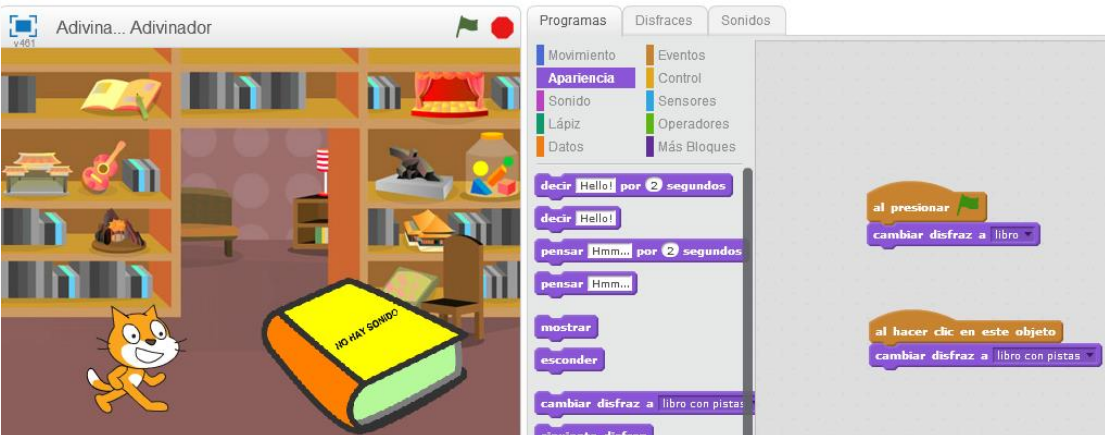

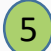

**5**) Hacer una pregunta y recibir una respuesta.

Para realizar una pregunta y esperar a que el jugador ingrese una respuesta, se tendrá que ir a la categoría "Sensores" y elegir el bloque con la instrucción

preguntar What's your name? y esperar

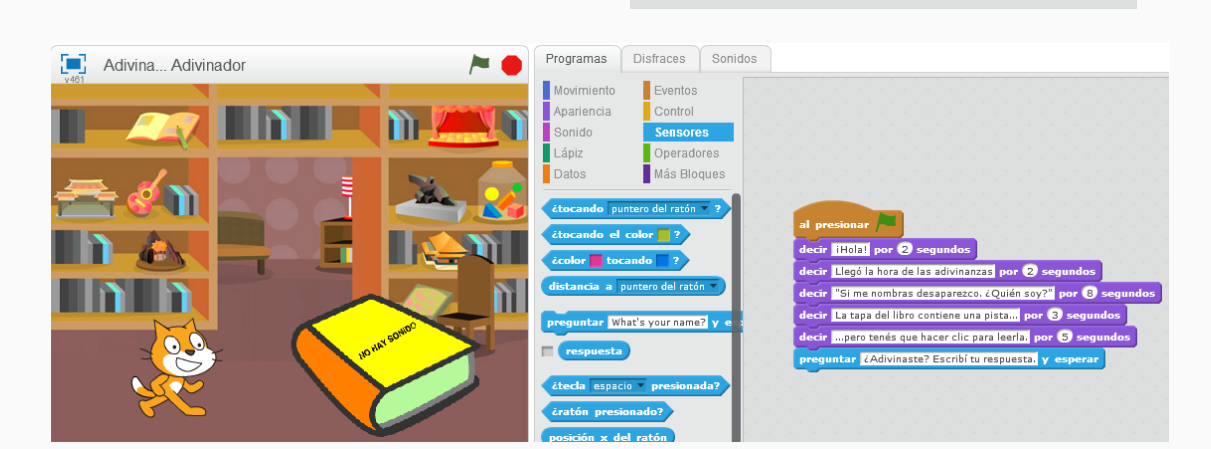

Modificar la pregunta escribiendo en el recuadro blanco, por ejemplo, "¿Adivinaste? Escribí tu respuesta". preguntar <mark>ZAdivinaste? Escribí tu respuesta.</mark> y esperar

Probar "Ejecutar el programa con la bandera verde". Se podrá observar que aparece un recuadro para escribir la respuesta.

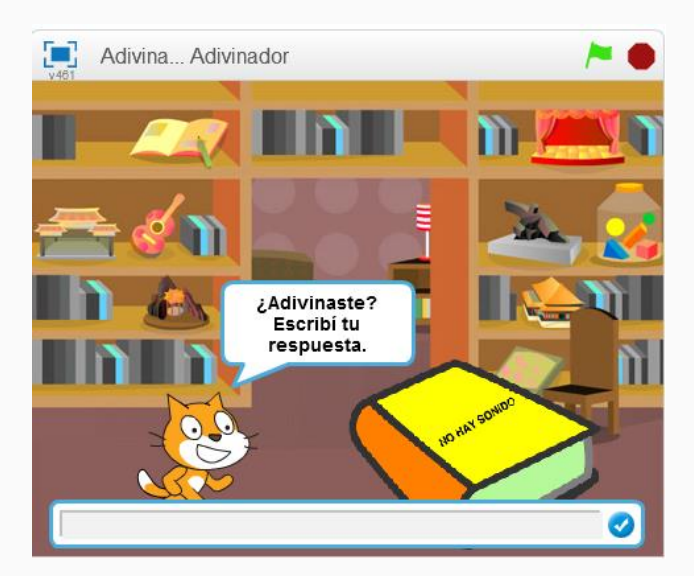

El jugador tiene que escribir en ese recuadro su respuesta a la adivinanza y presionar la tecla *Enter* o hacer clic en la tilde celeste del recuadro.

Lo que haya escrito el jugador en el recuadro se almacena en una variable que se llama respuesta asociada al bloque "Preguntar".

¿Qué es una variable? Una variable es una estructura de datos que contiene información a la que podemos acceder para conocer su contenido.

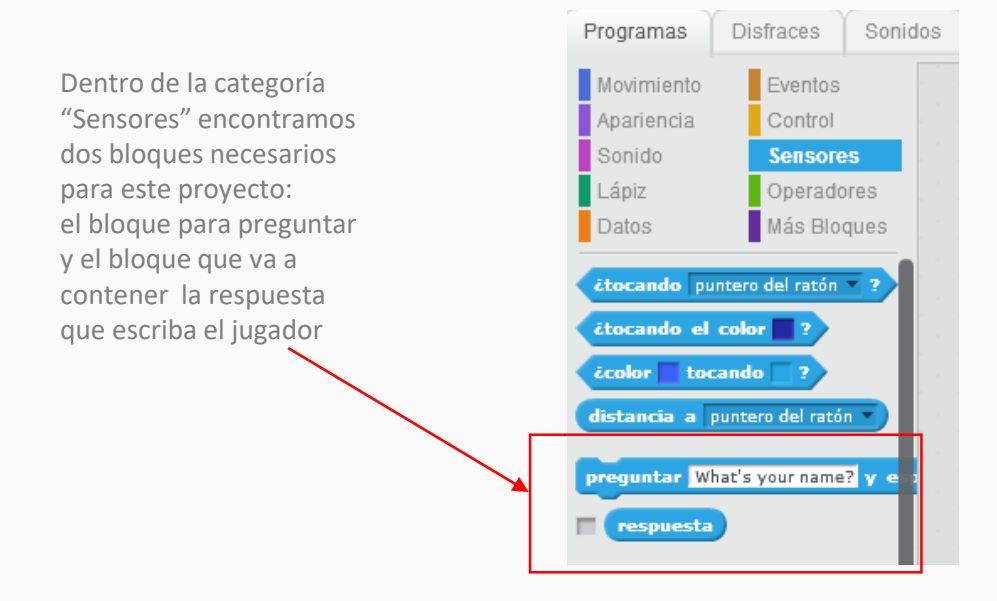

 $\sqrt{6}$ 

Analizar **respuesta** y programar la acciones para la respuesta correcta y la incorrecta.

Se sugiere que antes de programar, el docente junto a los alumnos y alumnas piensen y escriban en un papel el razonamiento condicional:

**13**

Si la respuesta que escribió el jugador es igual a **silencio**, entonces acertó. Si no es igual a **silencio**, no acertó.

Para programar estas acciones que dependen de lo que haya escrito el jugador, o sea del valor que está almacenado en "respuesta", necesitamos los "bloques de condición", que son los que nos permiten tomar decisiones de acuerdo a alguna condición.

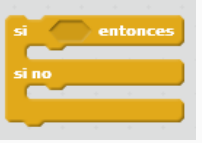

Si la condición es verdadera, se ejecutarán los bloques ubicados dentro de la rama **si entonces**, y si la condición no es verdadera, se ejecutarán los bloques ubicados en la rama **si - no**.

Con los operadores = (igual), > (mayor)  $\circ$  < (menor) podemos armar la condición que necesitamos evaluar dentro del bloque **si entonces – si no** 

Continuando con la programación:

I

- Ir a la categoría "Control" y arrastrar al área de programación el bloque condicional **si entonces – si no** 

- Ir a la categoría "Operadores", seleccionar  $\leftarrow$   $\rightarrow$  e insertarlo dentro del bloque condicional

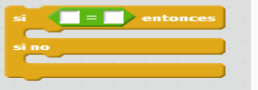

- Ir a la categoría "Sensores" y arrastrar el bloque "respuesta" dentro de uno de los **.** cuadros del operador igual .
- Escribir "silencio" en el otro cuadro del operador igual.

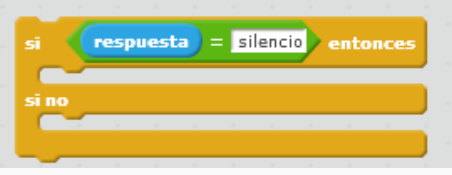

Si **"respuesta" es igual a "silencio"**, hay que programar a Max para que diga: "Acertaste. ¡Muy bien!" y los aplausos.

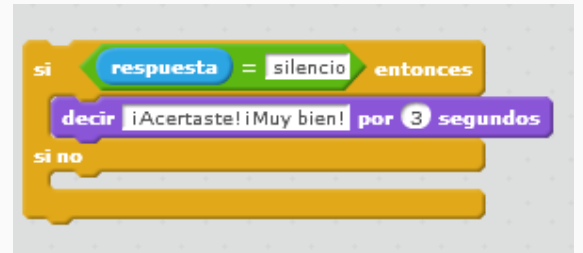

Ahora vamos a buscar los sonidos en la biblioteca de sonidos ¿Se acuerdan del baile de Max y sus amigos? Vamos a repasarlo juntos. Ir a la pestaña "Sonidos" y elegir el primer ícono.

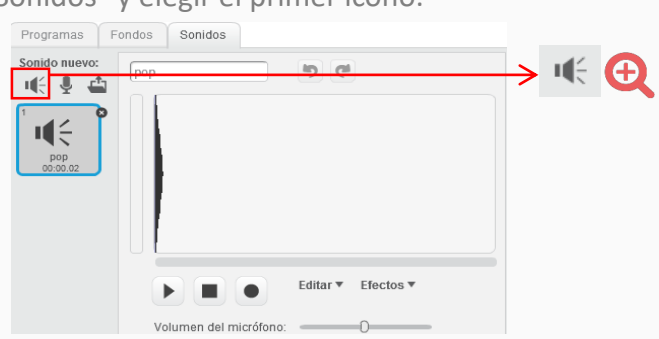

Al hacer clic , se abre la biblioteca de sonidos, seleccionar la música de aplausos y poner OK.

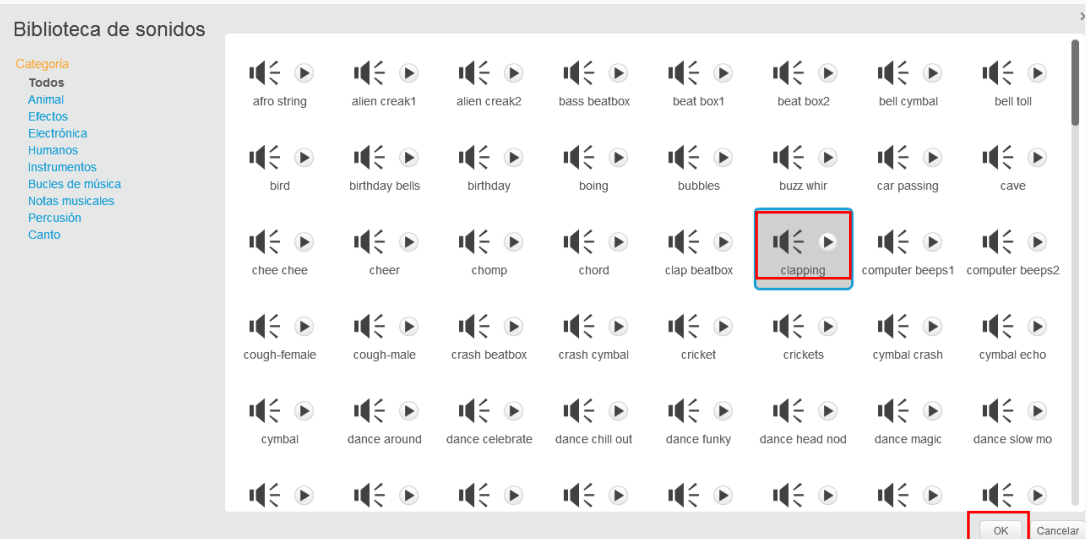

Repetir lo mismo para seleccionar el sonido cuando no acertó, seleccionando el archivo de sonido "*water drop*".

Así aparecerán en la pestaña "Sonidos", eliminar con la cruz el sonido del gato que aparece siempre al abrir el programa Scratch.

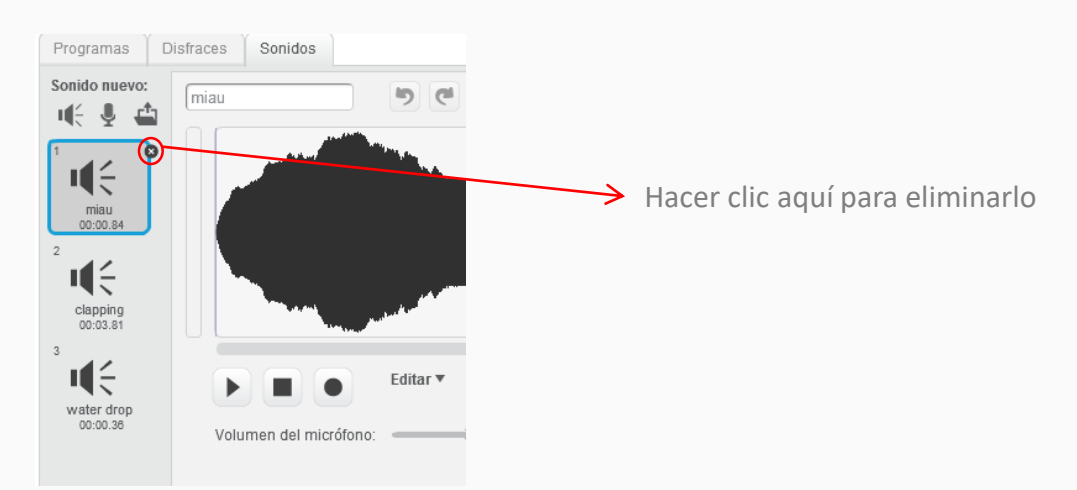

En la pestaña "Programas", elegir la categoría sonido el bloque con la instrucción "tocar sonido".

Al hacer clic en la flecha se despliegan las siguientes opciones.

Se sugiere elegir "*clapping*" (aplausos en inglés) para la respuesta correcta y "*water drop*" para la incorrecta.

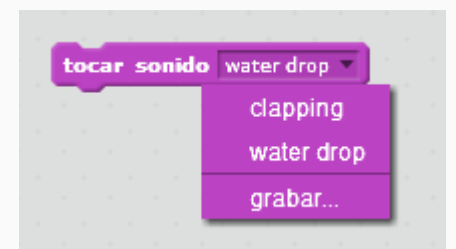

### Así quedaría la programación del condicional

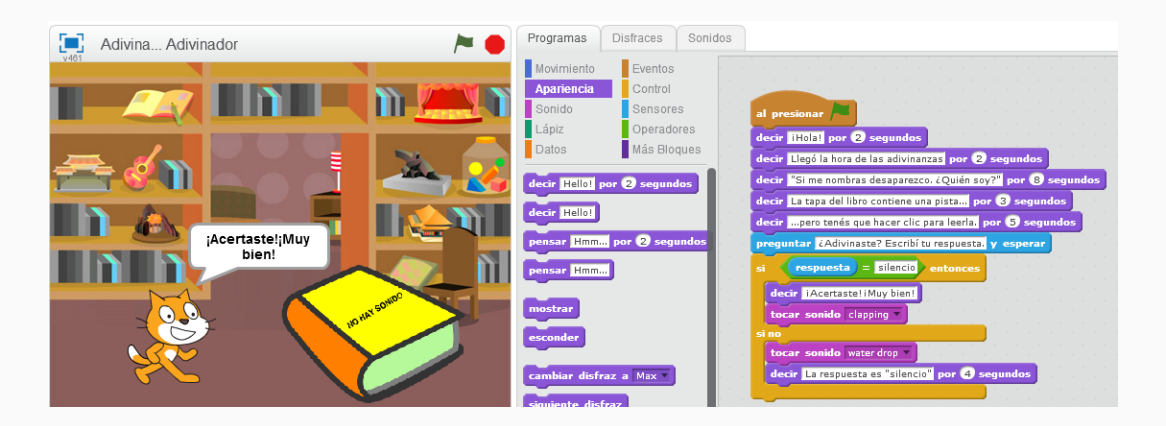

Recordar que, a medida que vamos trabajando, es necesario ir guardando lo que hacemos.

A este proyecto lo podemos llamar, por ejemplo, " Adivina….. Adivinador". Una vez guardado, el nombre aparecerá en el escenario.

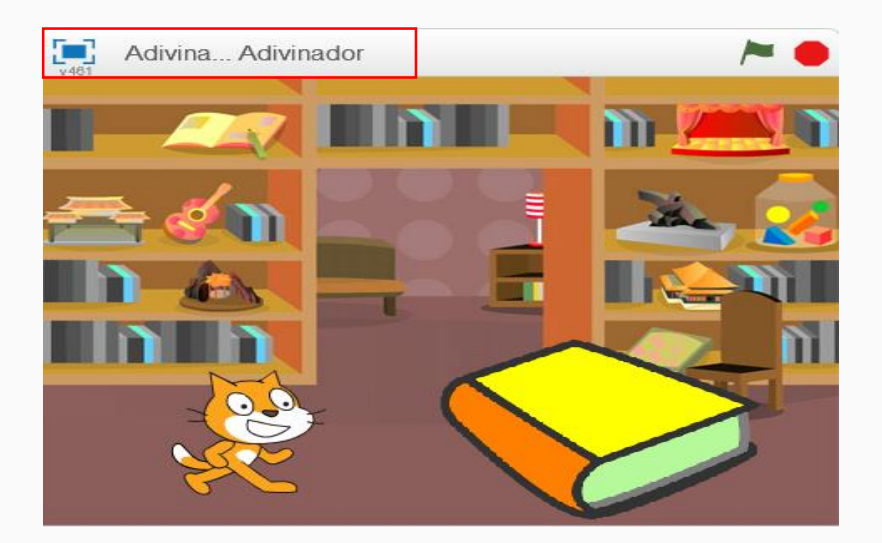

Al final Max se despide diciendo "Hasta pronto".

Y para terminar con la programación de este juego, ir a la categoría "Control", seleccionar el bloque con la instrucción "detener todos" y arrastrarlo al final del programa. De esta manera, cuando se ejecute, todas las acciones que los objetos estén realizando, quedarán detenidas. detener todos

Y si el jugador quiere volver a jugar, nuevamente tendrá que empezar con bandera verde.

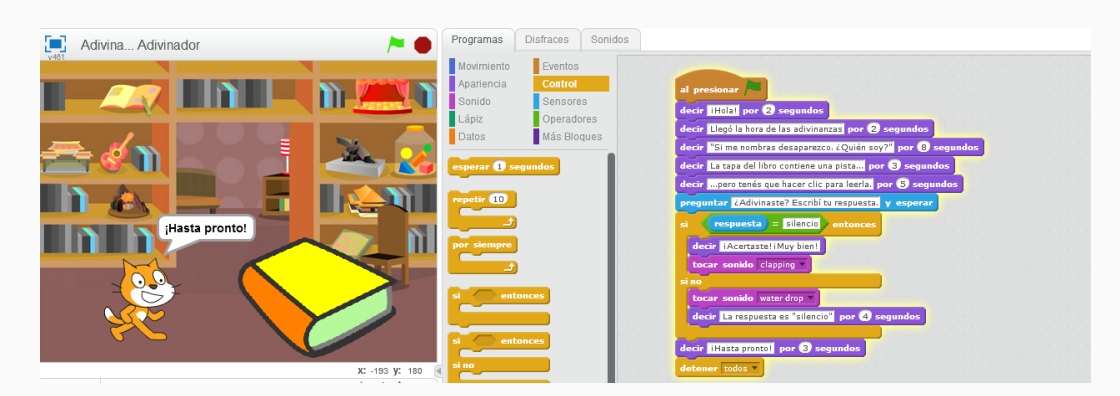

### **<Cierre >**

Hemos creado un juego de adivinanzas en Scratch. Ahora llegó el momento de ejecutarlo, presionando la bandera verde del escenario.

Y para verlo en la pantalla completa, hacer clic en el ícono cuadrado azul y luego la bandera verde.

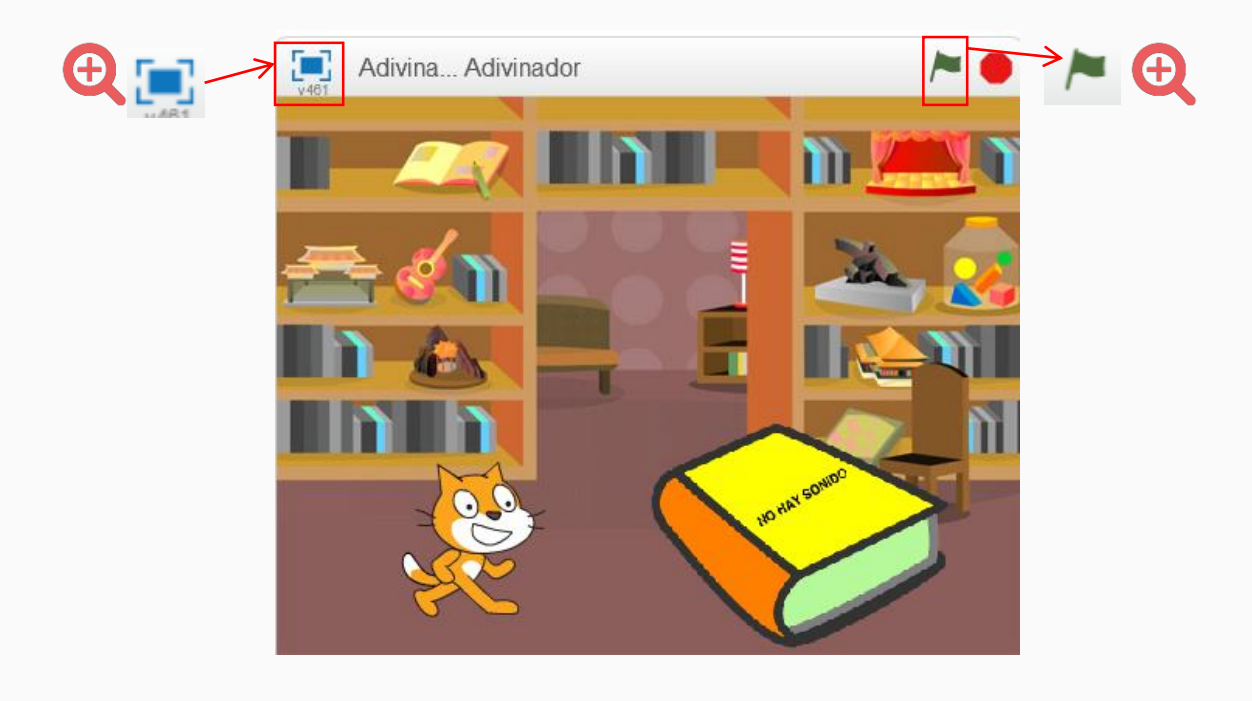

### **¡Nuestro desafío está terminado!**

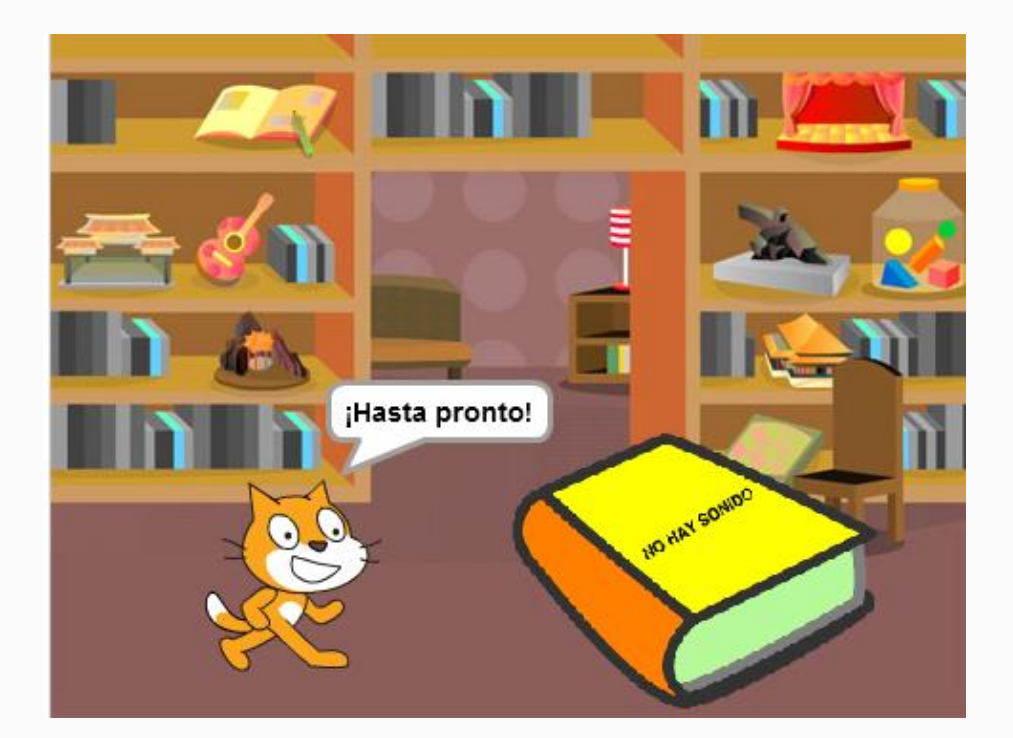

Para cerrar la actividad, el docente invita a los alumnos y alumnas a jugar con las adivinanzas de sus compañeros.

Luego pueden comparar el código propio con el de un compañero, encontrar las diferencias y acordar que hay varios caminos posibles para llegar a una misma solución.

#### **Para seguir aprendiendo**

Se ha realizado un juego de adivinanza sencillo, con una pregunta al jugador y la evaluación de su respuesta.

Ahora los alumnos y alumnas estarán en condiciones de seguir avanzando, creando nuevas adivinanzas, agregando más pistas e incorporando distintos sonidos.